# ICMS Esportivo

# Passo a Passo para cadastro de Gestor(a) Esportivo Municipal

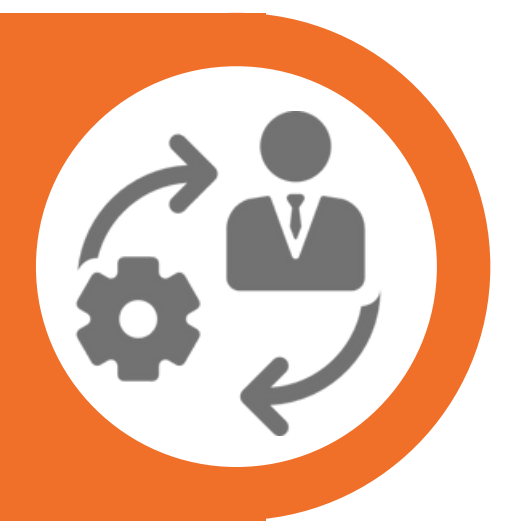

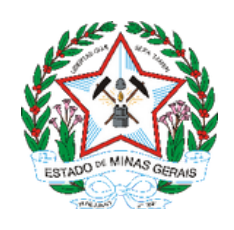

Subsecretaria de Esportes –SUBESP | Superintendência de Fomento e Incentivo ao Esporte –SFIE | Diretoria de Fomento e Organização de Políticas Esportivas –DFOPE | icms.esportivo@social.mg.gov.br –(31) 3915-4690

Passo a Passo para Esportivo Municipal cadastro de Gestor(a)

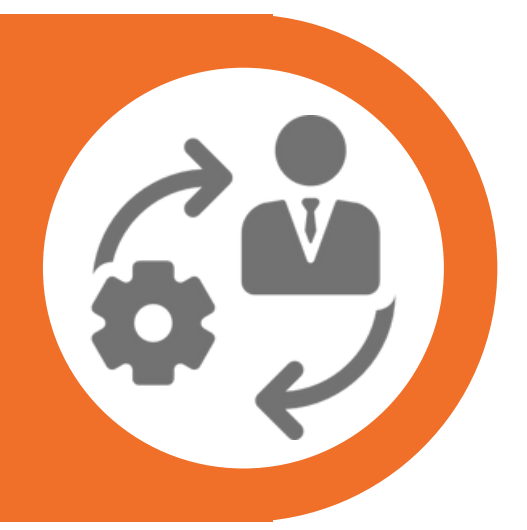

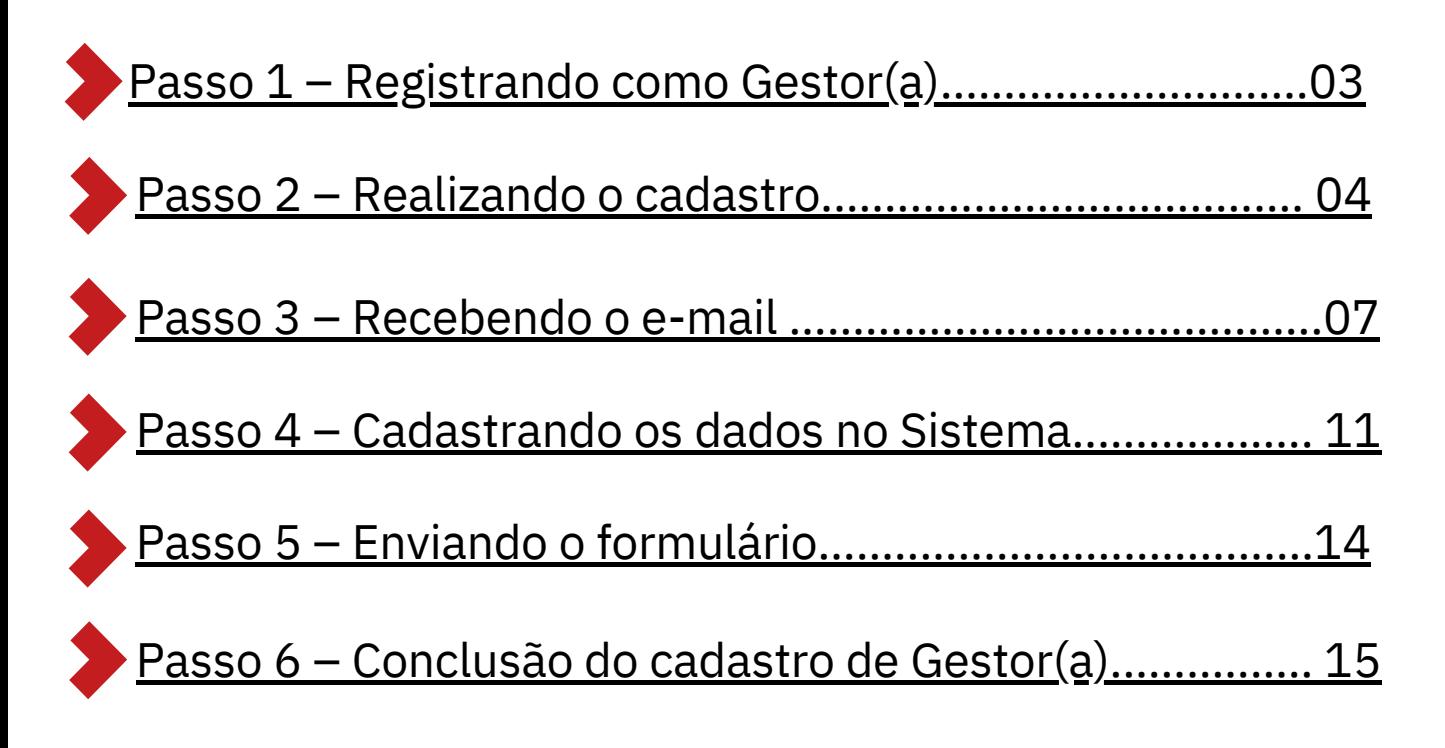

# <span id="page-2-0"></span>Passo 1 – Registrando como Gestor(a)

Acesse o Sistema de Informação ICMS Esportivo, disponível em [icms.esportes.mg.gov.br](http://icms.esportes.mg.gov.br/) e, clique em "**Registrar-se como Gestor Esportivo Municipal**"

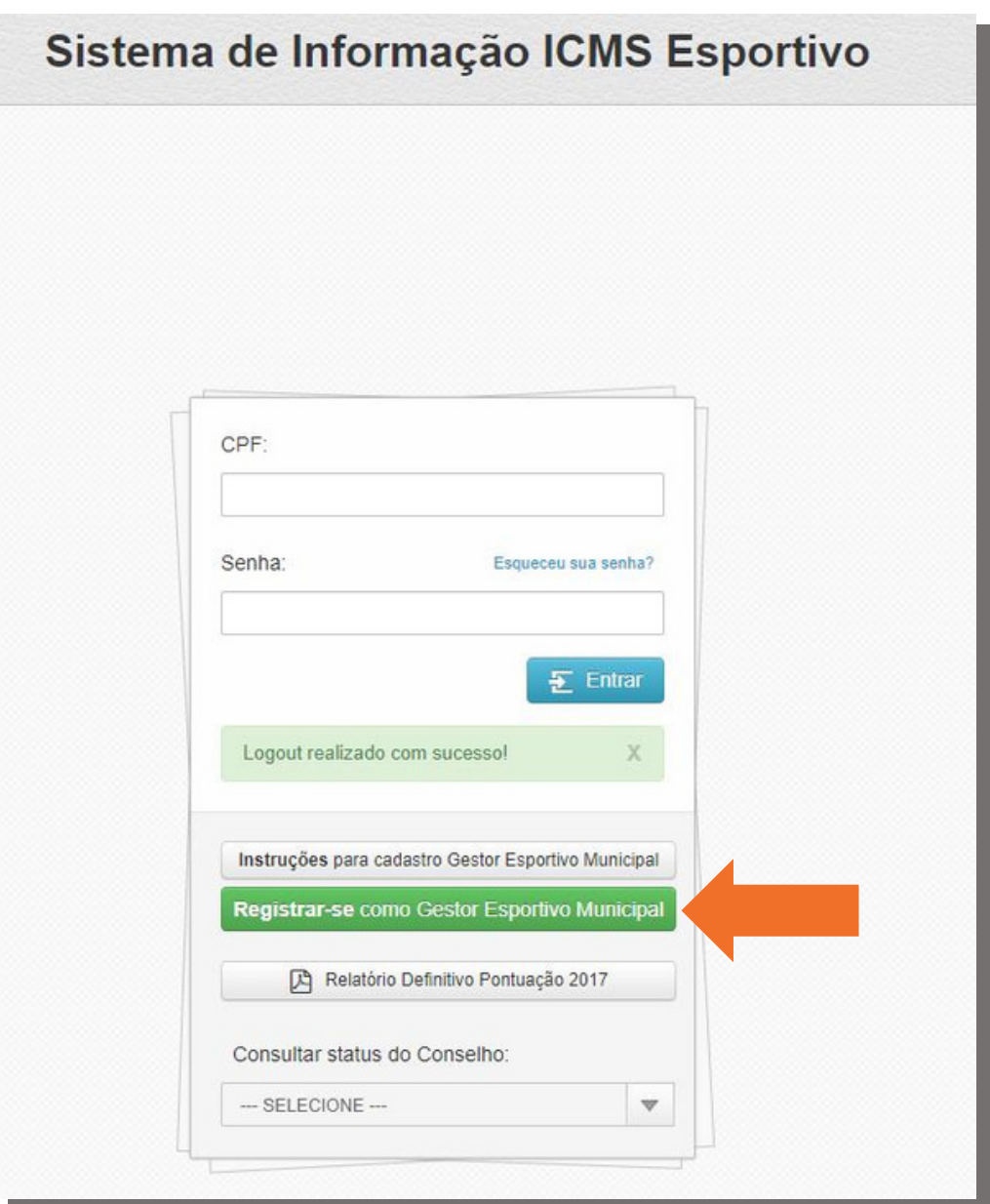

<span id="page-3-0"></span>Informe seu CPF. Logo após, clique em "**Verificar Dados**"

Neste passo, temos duas possibilidades:

1º possibilidade: Caso já tenha algum cadastro no Sistema de Informação ICMS Esportivo, irá aparecer os dados cadastrados, se o nome e e-mail estiverem corretos, deve-se clicar em "Informação confere e desejo vincular a este cadastro", caso exista algum erro, clicar em botão vermelho "Informação não confere, desejo notificar a SEESP dos dados incorretos".

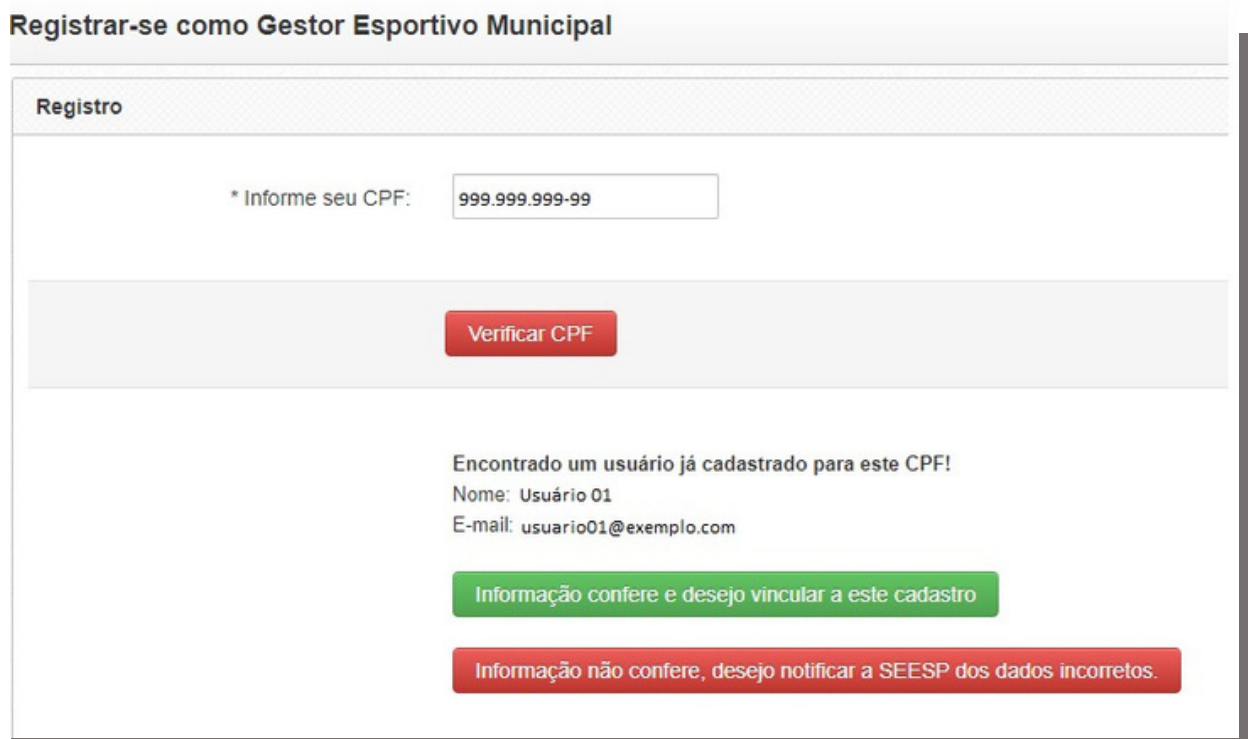

## Passo 2 – Realizando o cadastro

Ao clicar, será direcionado de forma automática para a tela de notificação dos dados, é necessário o envio de um e-mail para a equipe do ICMS Esportivo identificando todas as inconsistências encontradas.

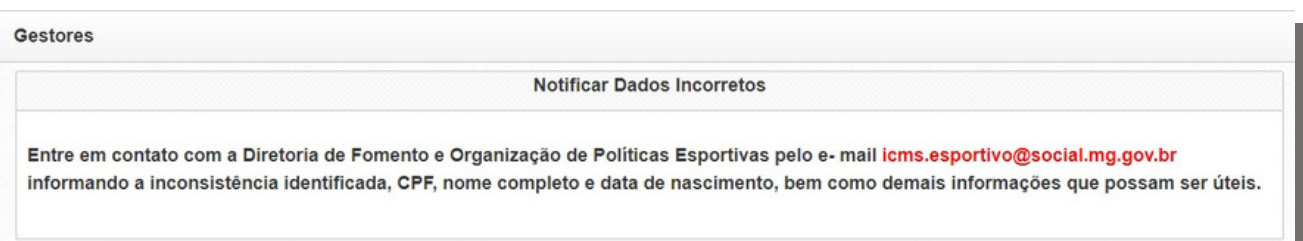

Se as informações estiverem corretas, basta clicar no campo verde "*Informação confere e desejo vincular a este cadastro*". Será enviado uma mensagem no e-mail cadastrado, contendo um link para seguir para os próximos passos.

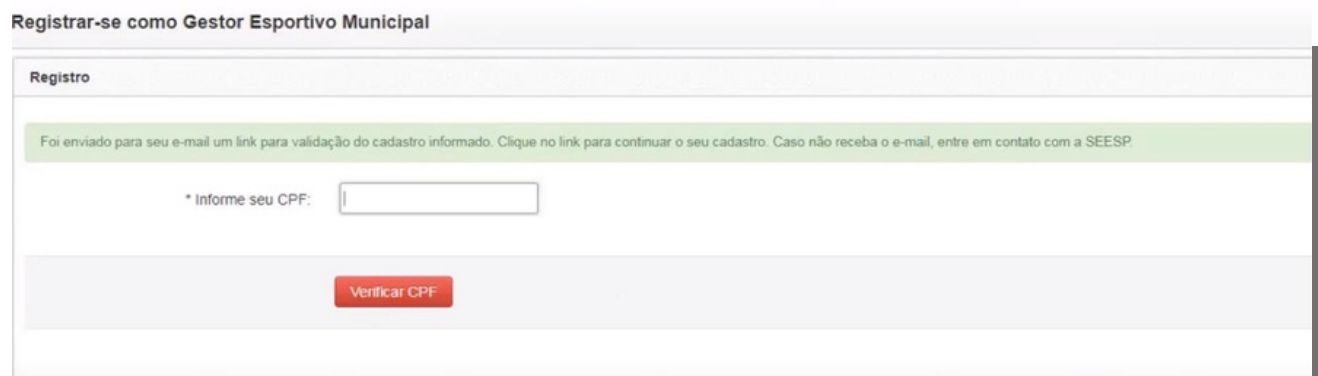

## Passo 2 – Realizando o cadastro

2º possibilidade: Se não houver nenhum cadastro no Sistema de Informação ICMS Esportivo, deve-se preencher as informações solicitadas:

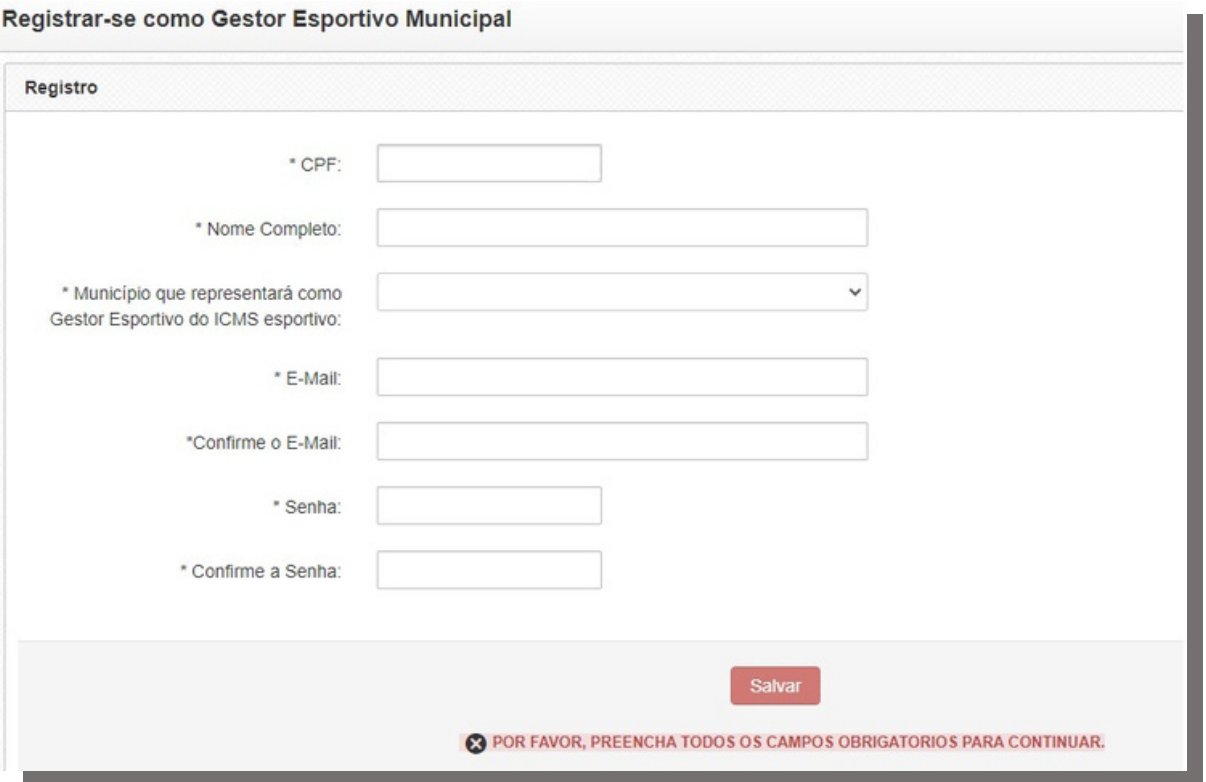

#### **Atenção!**

Preencha os campos com calma, para que não haja erros. Após o preenchimento de todos os campos, revise todas as informações e clique em "**Salvar**".

## <span id="page-6-0"></span>Passo 3 – Recebendo o e-mail

#### Após o preenchimento, uma mensagem será enviada para o e-mail cadastrado:

Gestores

Sua solicitação para Gestor Esportivo Municipal está aguardando a verificação do e-mail informado!

Foi encaminhado um e-mail de verificação para:

Verifique sua caixa de entrada e siga as orientações contidas no e-mail que lhe enviamos para dar continuidade em seu cadastro.

#### Ao acessar o e-mail, a mensagem será a seguinte:

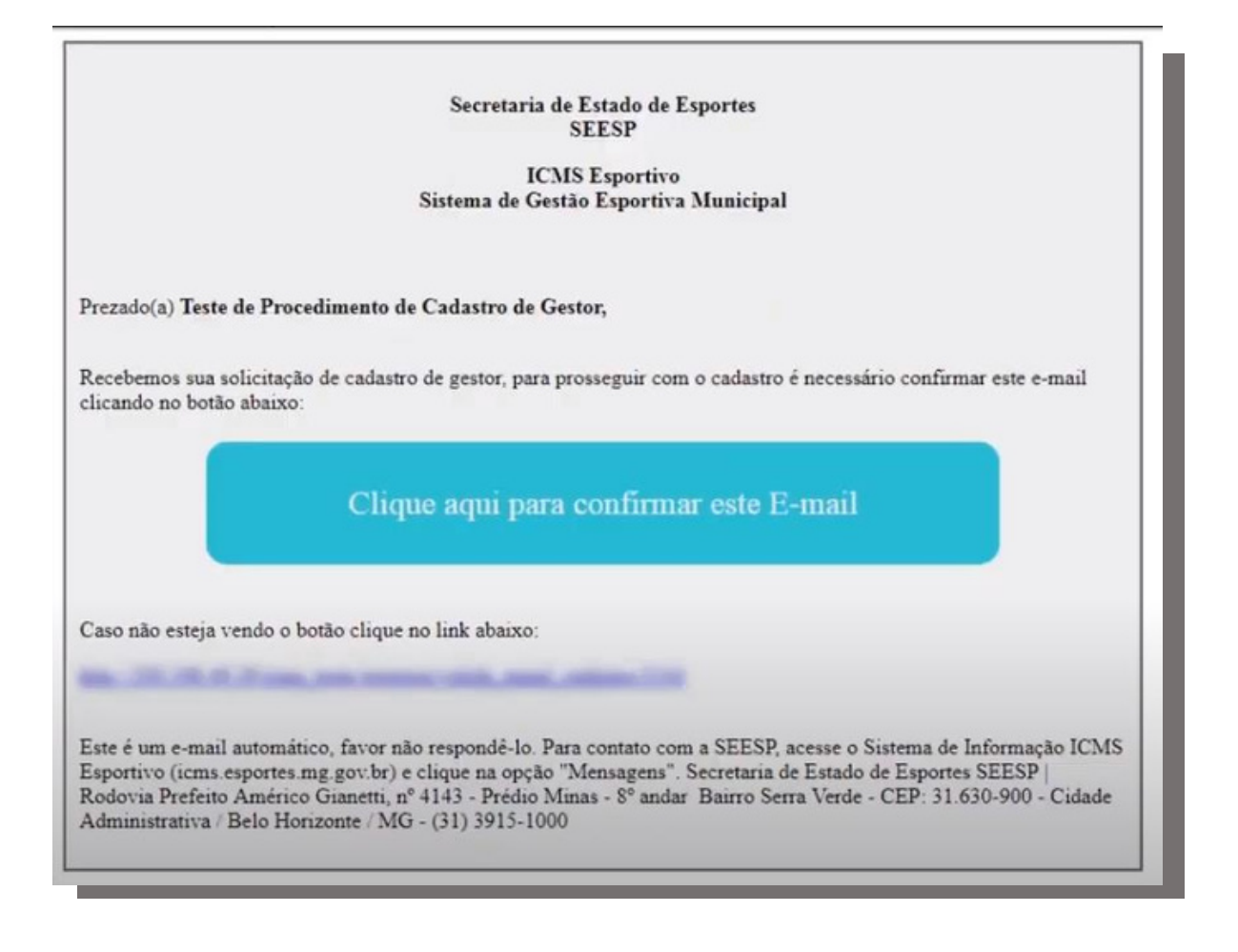

## Passo 3 – Recebendo o e-mail

## **Atenção!**

Caso não tenha recebido o e-mail, deve-se aguardar mais alguns instantes ou conferir na caixa de spam e/ou lixo eletrônico.

Recebido o e-mail, deve-se clicar em "*Clique aqui para confirmar este E-mail*"

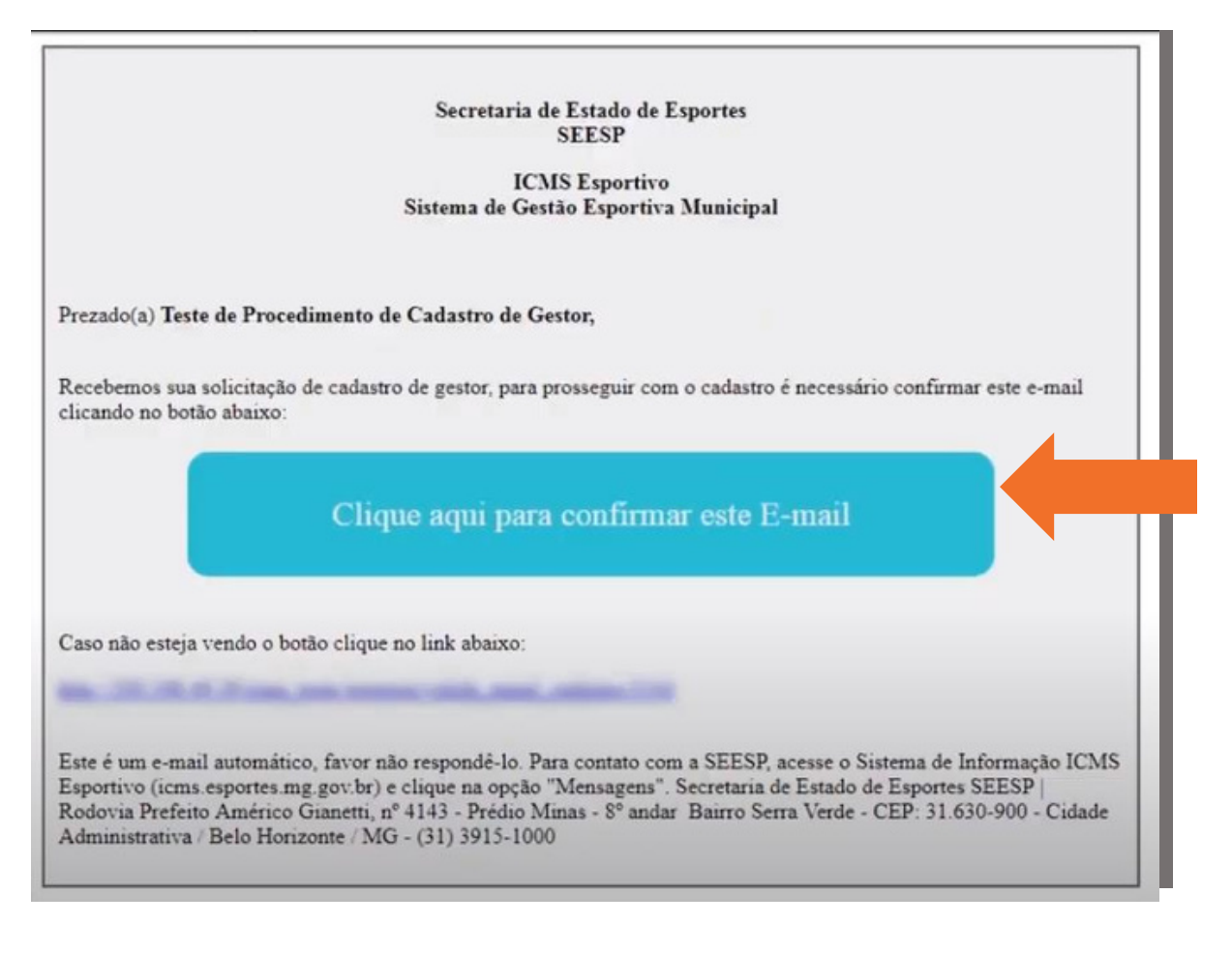

Imediatamente, será encaminhado para a página do *Sistema de Informação ICMS Esportivo*, informando que o seu e-mail foi validado. O(A) gestor(a) deve clicar onde indicado para prosseguir com o cadastro

**Gestores** Prezado(a) Teste de Procedimento de Cadastro de Gestor. Seu e-mail **communities** the covers for You vostedandlin. Clique aqui para dar continuidade em seu cadastro

Essa é uma das etapas mais importantes do cadastro de Gestor Esportivo Municipal. Nesta etapa, existem 03 (três) campos para preenchimento:

#### **Dados pessoais**

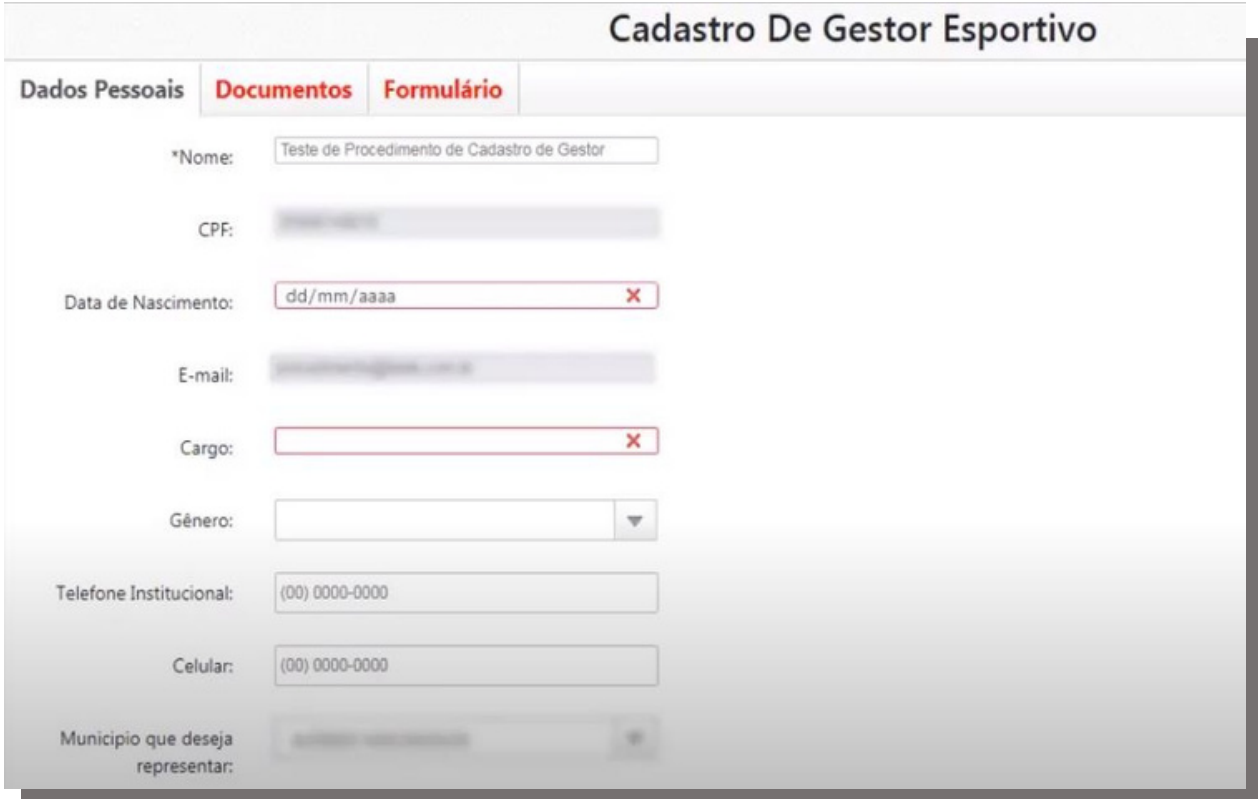

Na aba de Dados Pessoais o(a) Gestor(a) deve informar todos os dados solicitados de forma correta.

## <span id="page-10-0"></span>Passo 4 – Cadastrando os dados no Sistema

#### **Documentos**

Na aba Documentos, o(a) Gestor(a) deverá enviar todos os documentos solicitados na Resolução Vigente, ou seja, os documentos do(a) Gestor(a) e do Prefeito.

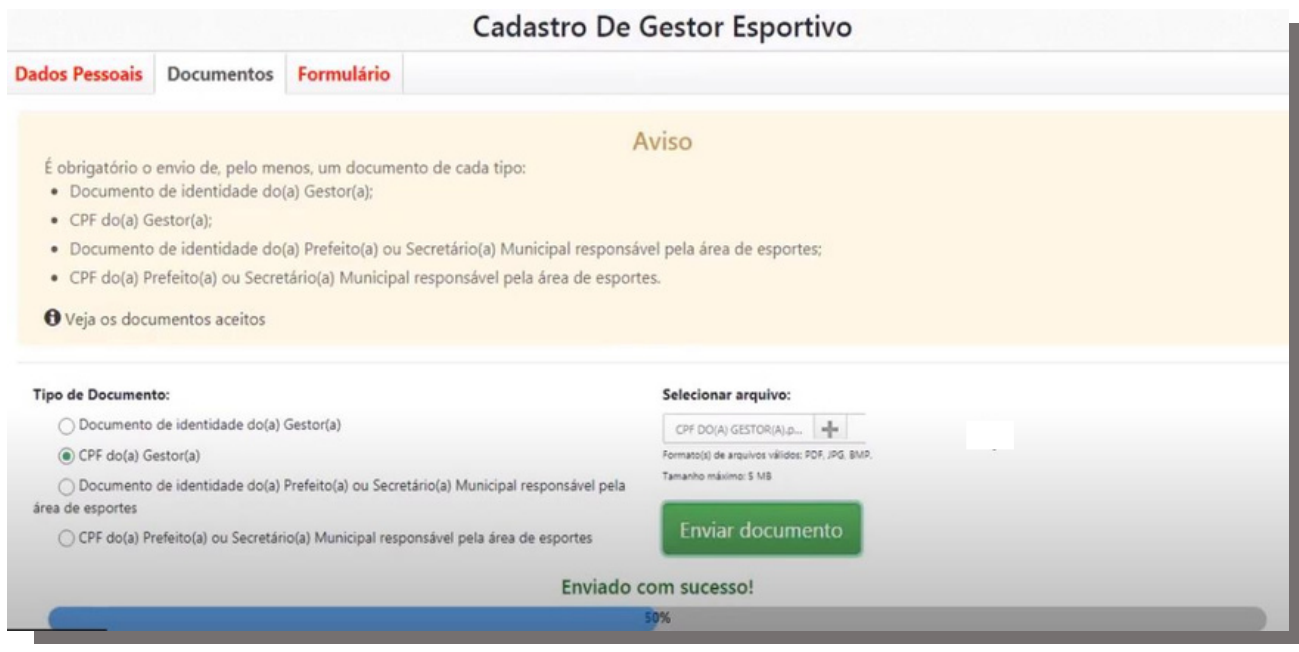

À medida com que todos os documentos são colocados, o preenchimento da barra vai ser alterado.

#### **Atenção!**

Somente é possível prosseguir com o cadastro após todos os documentos serem incluídos.

# Passo 4 – Cadastrando os dados no Sistema

#### **Formulário**

Na aba Formulário será gerado o Formulário a ser assinado pelo(a) Gestor(a) e pelo(a) Prefeito(a).

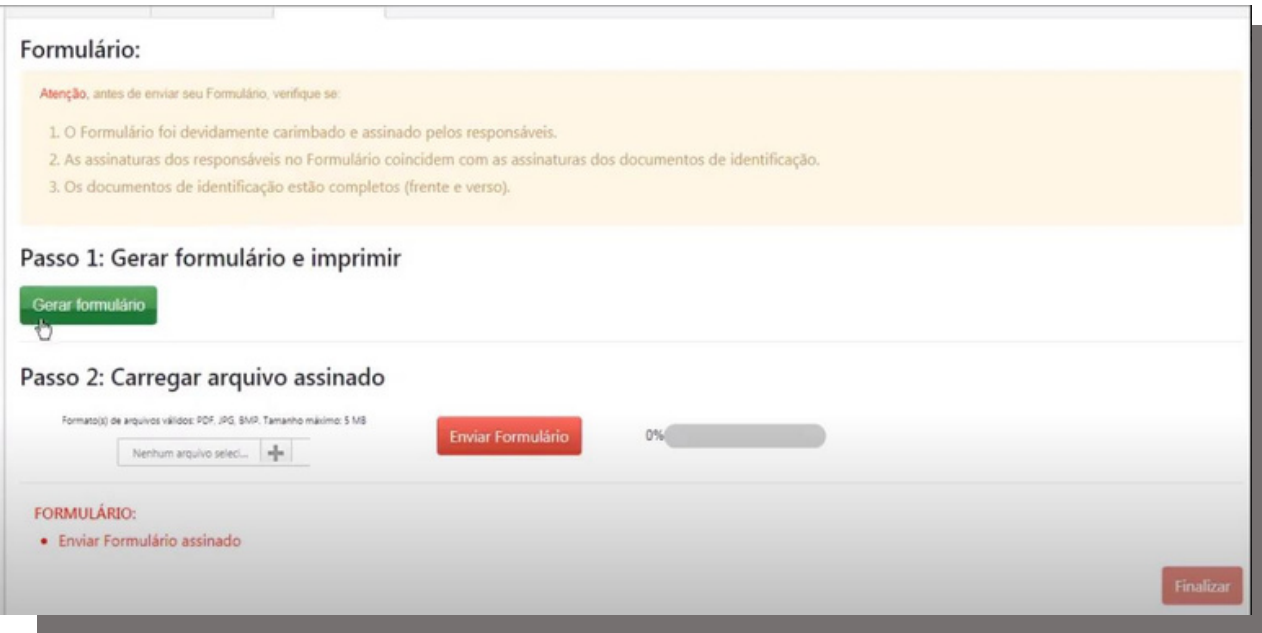

Basta clicar em "**Gerar formulário**" e automaticamente um arquivo em PDF será gerado e poderá ser baixado no computador com todas as informações preenchidas na etapa de "Dados Pessoais".

## Passo 4 – Cadastrando os dados no Sistema

#### **Formulário**

O(A) Gestor(a) deverá imprimir o formulário e assinar no campo destinado para a assinatura do Gestor(a) Esportivo Municipal e colher a assinatura do Prefeito(a).

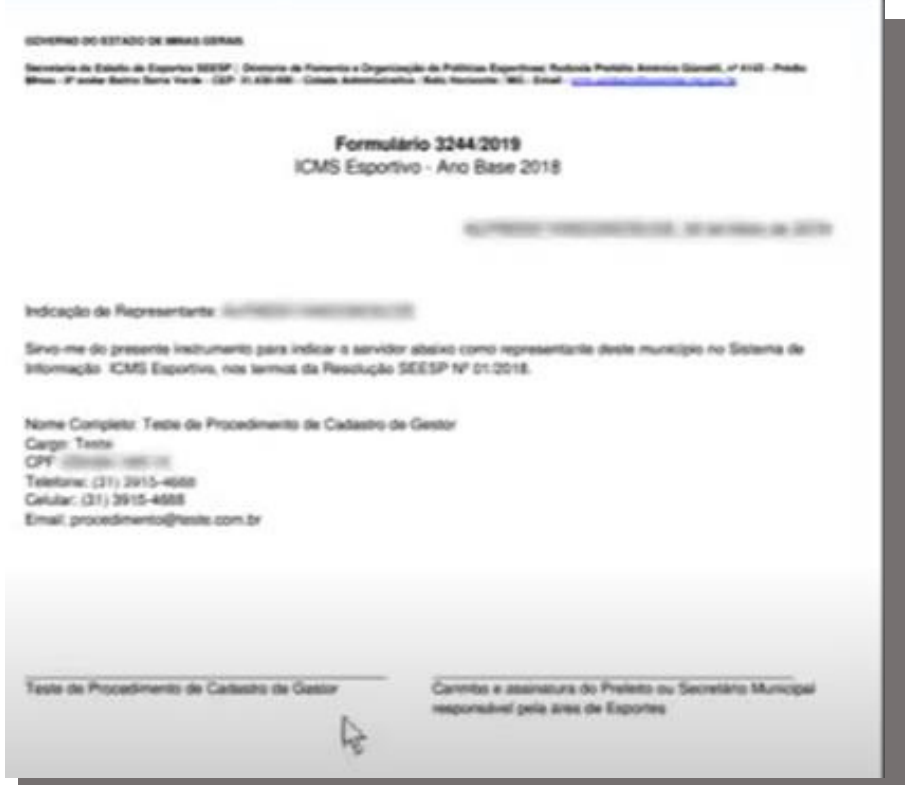

#### **Atenção !**

As assinaturas devem ser similares às assinaturas contidas nos documentos enviados.

## <span id="page-13-0"></span>Passo 5 – Enviando o formulário

Após assinado, você deve digitalizar o Formulário de Cadastro de Gestor Esportivo.

1 - Clique no botão "+" para inserir o documento em formato PDF;

2 - Clique no botão vermelho "Enviar formulário".

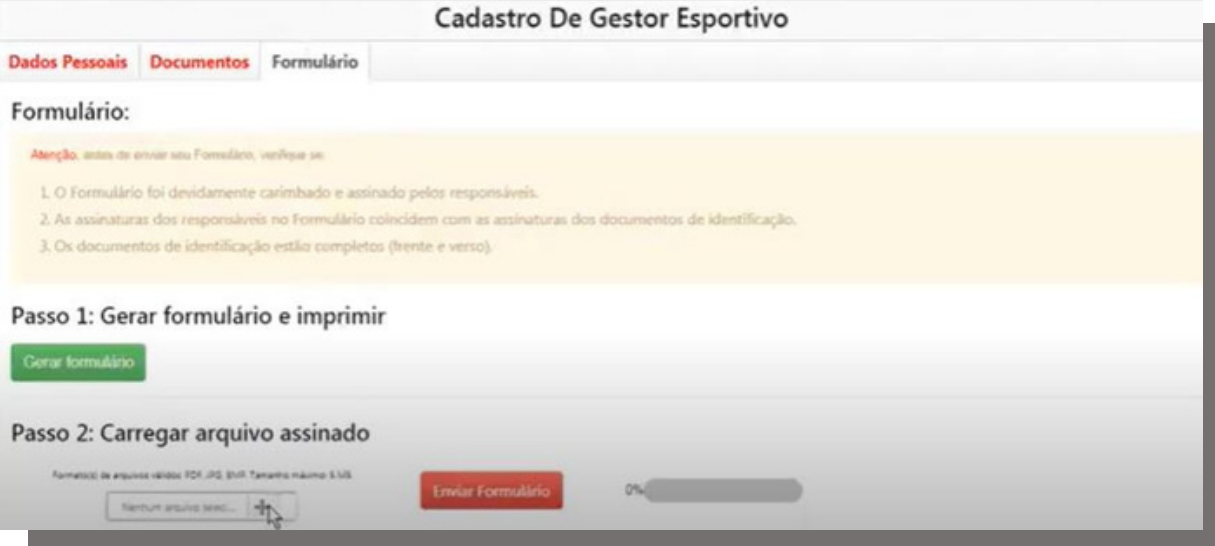

Inserido os documentos, a barra de preenchimento

#### constará o status 100%, basta **finalizar** o processo.

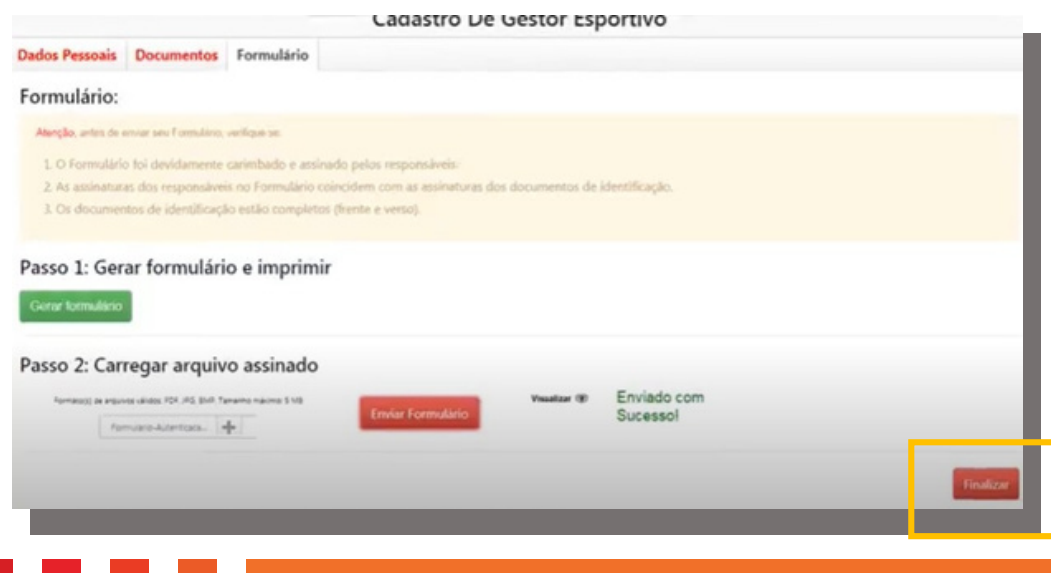

#### <span id="page-14-0"></span>Pronto, o cadastro foi concluído!

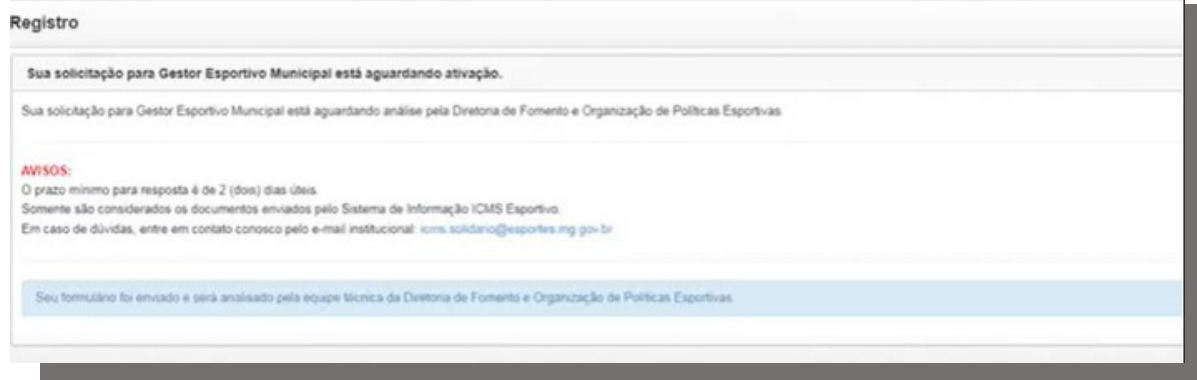

A partir do momento da conclusão do Cadastro a equipe da DFOPE possui 02 (dois) dias úteis para a resposta do cadastro, podendo aprovar ou reprovar o mesmo.

A resposta da validação ou não do cadastro é enviada no e-mail cadastrado pelo futuro(a) Gestor(a)

# Meu cadastro não foi aceito, e agora?

Caso o cadastro de Gestor tenha sido invalidado, não é necessário refazer todo o processo novamente.

Basta entrar na página inicial do Sistema ([www.icms.esportes.mg.gov.br](http://www.icms.esportes.mg.gov.br/)) com o seu login (CPF e senha cadastrados anteriormente) e incluir apenas os documentos que faltam ou que foram reprovados/ apresentaram alguma inconsistência e o formulário.

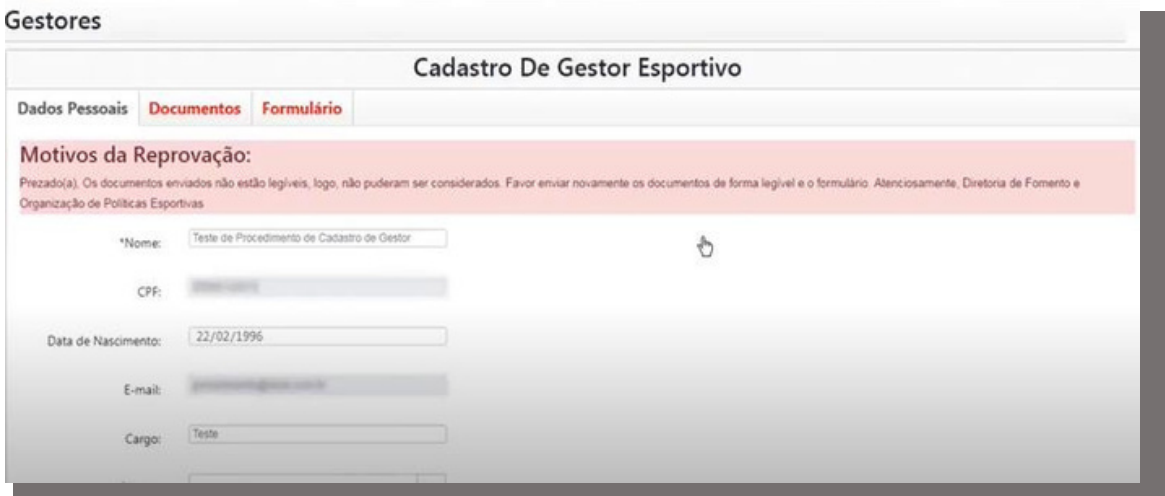

#### **Atenção !**

O formulário deve ser sempre enviado novamente. Atentese que o mesmo possua as devidas assinaturas.

Os documentos que apresentarem alguma pendência, sempre estarão assinalados no Sistema, além de ser informado na mensagem enviada.

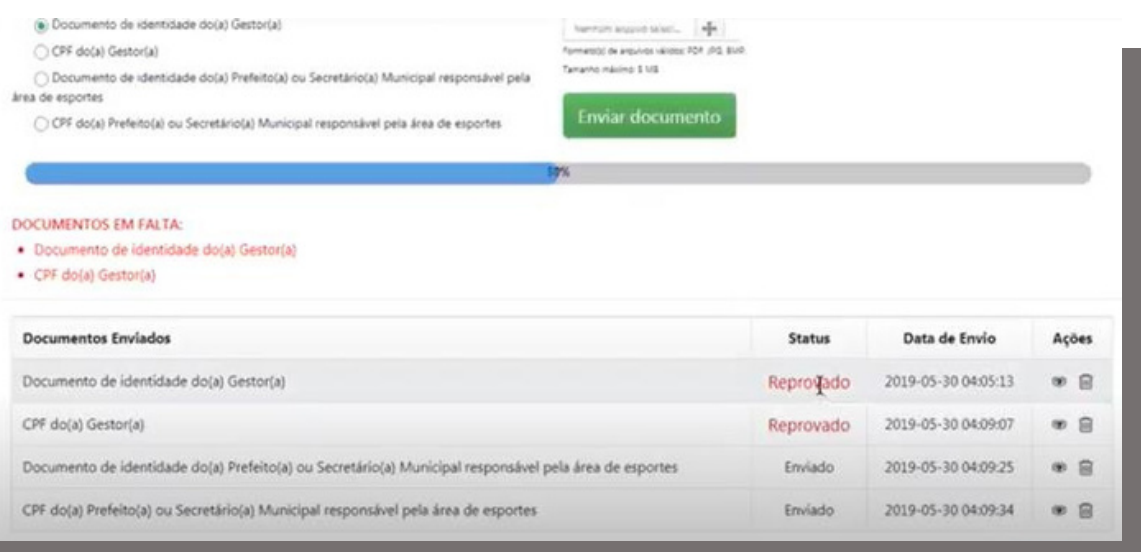

Anexe os documentos corretos de acordo com o solicitado pela Resolução Vigente e envie novamente para a análise da equipe técnica da DFOPE.

## Meu cadastro foi aceito, e agora?

Se todos os documentos encaminhados estiverem corretos, será enviado um e-mail informando a aprovação do(a) Gestor(a) Esportivo Municipal e, assim, poderá ter acesso ao *Sistema de Informação ICMS Esportivo*.

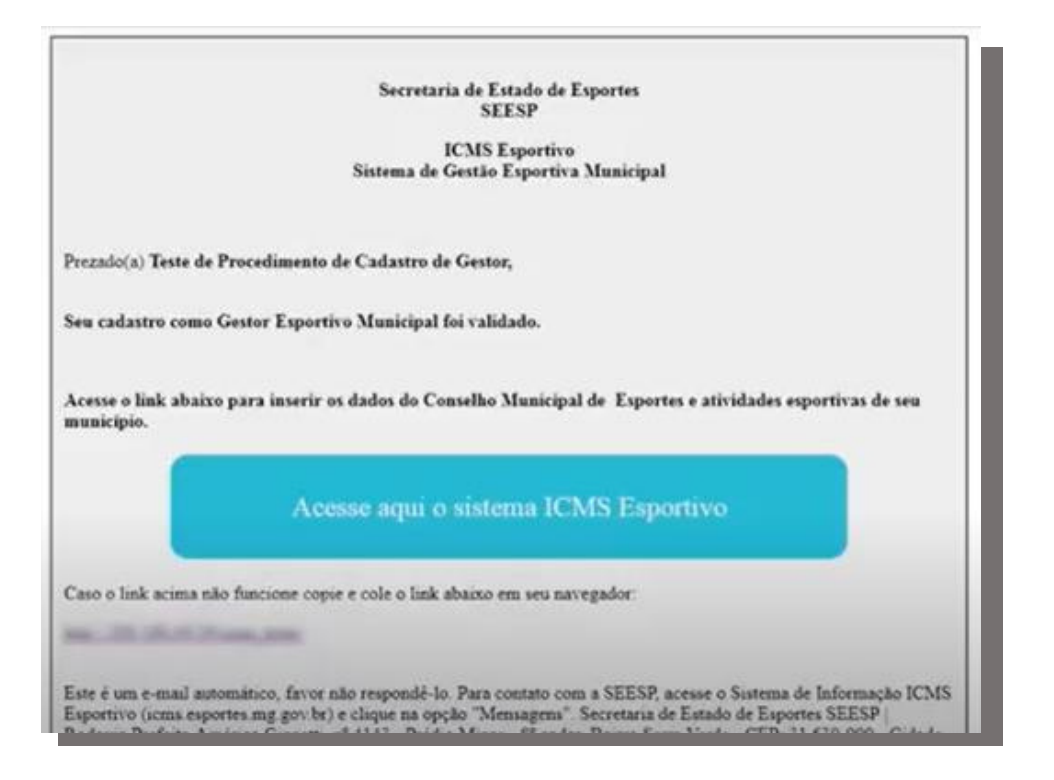

#### **Atenção !**

O login do(a) Gestor(a) é pessoal e intransferível. Caso seja necessário a substituição do(a) Gestor(a), deve-se realizar novamente todo o processo de cadastro. Quando a DFOPE ativa um(a) novo(a) Gestor(a), o(a) Gestor(a) anterior perde automaticamente o acesso ao Sistema de Informação ICMS Esportivo.

### Em caso de dúvidas, entre em contato conosco:

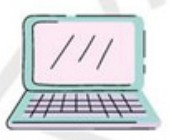

Sistema de Informação ICMS Esportivo: www.icms.esportes.mg.gov.br

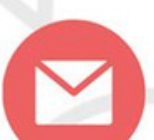

**E-mail institucional:** icms.esportivo@social.mg.gov.br

ou

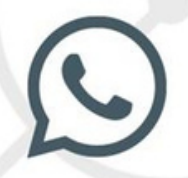

**WhatsApp Institucional:** (31) 3915-4690

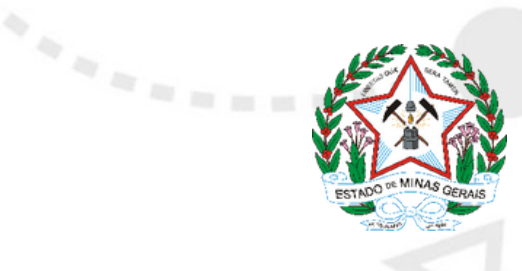